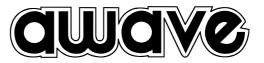

# *Ower s'Manual Digital Signal Processor*

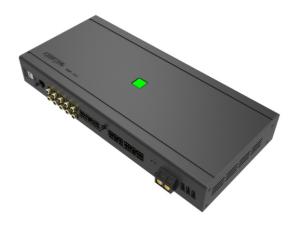

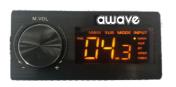

DSP-12D

DIGITAL SIGNAL PROCESSOR

## INDEX

| 1. PRODUCT DESCRIPTION-PRECAUTIONARY NOTES | 02         |
|--------------------------------------------|------------|
| 2. PACKAGING CONTENTS                      | 02         |
| 3. DSP AND DRC INSTALLATION                | 03         |
| 4. CONNECTION PANELS-DESCRIPTION           | 04         |
| 4.1 Input signals                          | 04         |
| 5. SOFTWARE INSTALLATION                   | 05         |
| 5.1 DSP GUI installation                   | 05-06      |
| 6. GUI OPERATION INSTRUCTION               |            |
| 6.1 Guide to GUI after installation        |            |
| 6.2 Interface introduction                 |            |
| 7. IN TER FACE IN TRODUCTION               | ······07-1 |
| 8. REMOTE INTRODUCTION                     |            |
| 9 . TECHNICAL FEATURES                     | 12         |
|                                            |            |

## 1.PRODUCT DESCRIPTION-PRECAUTIONARY NOTES

The DSP is a digital signal processor essential to maximize the acoustic performance of your car audio system.

It consists of a 32-bit DSP processor and 24-bit AD and DA converters. It can connect to any factory system, even in vehicles featuring featuring an intergrated audio processor, since, thanks to the. De-equalization function, the DSP will send back a linear signal.

It features selectable High and low level inputs as well as 3,5MM Aux and digital inputs that feed 8 completely variable output channels. Each output channel has a 31-band equalizer available; it also features a 66-freqency electronic crossover as well as . BUTTERWORTH or LINKWITZ filters with 6-24dB slopes and a digital time delay line.the user canselect adjustments. That allow him or her to interact with the DSP through a remote control device called DRC.

WARNING: 1-a PC provided with Windows XP, Windows Vista or Windows 7 operating system, 1.5GHz minimum. Processor speed ,1 GB RAM minimum memory and a graphics card with a minimum resolution. 2-Before connecting you DSP, carefully read this manua .Improper connections may cause damage to The DSP or to the speakers in the car audio system.

## 2.PACKAGING CONTENTS

- DSP- Signal Interface Processor
- Power supply cable/Remote/wifi/Inputs
- 5.0m USB cable -
- Control High Level Input -
- 4 of 4.0\*15 mm self-tapping,-Cross-head fixing screws,

## OPTIONAL:

- DRC(Digital Remote Control)control panel:-
- 5.0 m DRC-AC Link cable -

## **3.DSP AND DRC INSTALLATION**

## **External dimensions**

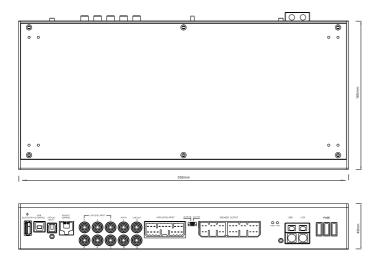

# How to install

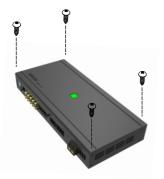

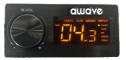

WARNING: do not use aggressive cleaning agents or abrasive cloth to clean the display. Simply use a soft cotton colth lightly damped with water.

## **4.CONNECTION PANELS-DESCRIPTION**

4.1 Input signals

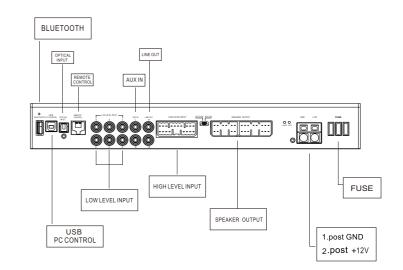

## PRODUCT BRIEF INTRODUCTION

## **5.SOFTWARE INSTALLATION**

5.1 DSP GUI installation

## 1.Insert CD, Double-Click DSP

| を件(F) 編輯(E) 查看(V | /) 工具(T) 帮助(H)      |                |      |           |
|------------------|---------------------|----------------|------|-----------|
| 组织 ▼ 包含到库中       | ▼ 共享 ▼ 新建文件夹        |                |      |           |
| ☆ 收藏夹            | 名称                  | 修改日期           | 类型   | 大小        |
| 🚺 下载             | 5 Awave12-12 v0.1.0 | 2020/7/2 10:31 | 应用程序 | 72,613 KB |
| 📃 桌面             |                     |                |      |           |
| 💹 最近访问的位置        |                     |                |      |           |

## 2.Click NEXT

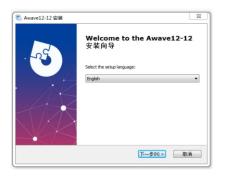

# 3.Click NEXT

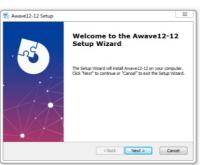

#### 4.Click NEXT

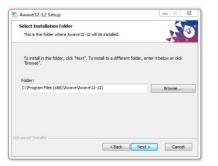

| Awave12-12 Setup                                               |                                                                                             | Σ       |
|----------------------------------------------------------------|---------------------------------------------------------------------------------------------|---------|
| Ready to Install                                               |                                                                                             | 5       |
| The Setup Wizard is ready to                                   | begin the Awave 12-12 installation                                                          | AC      |
| Click "Install" to begin the ins                               | stallation. If you want to review or change any o                                           |         |
| installation settings, click "Ba                               | ick". Click "Cancel" to exit the wizard.                                                    | of your |
| installation settings, click 'Ba                               | callation: If you want to review or change any c<br>ck". Click "Cancel" to exit the wizard. | if your |
| installation settings, click 'Ba                               | canadon. If you want to reven or change any c                                               | rt your |
| instalation settings, click 'Ba                                | sandon, in you nan to reven of orange any o                                                 | rf your |
| Cick artean to begin the na<br>instalation settings, click 'Ba | sandon, in you nan to reven of orange any o                                                 | if your |

#### . Click NEXT

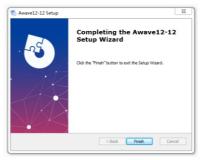

## 6 .GUI OPERATION INSTRUCTION

6.1 Guide to GUI after installation

1. Double - click icon of DSP-CONTROL

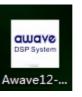

3. Enter the GUI you long for! Now you could tone every signal details as experts do To bring sound effect on your beloved car to a higher level. If the password has been set, You need to enter the password.

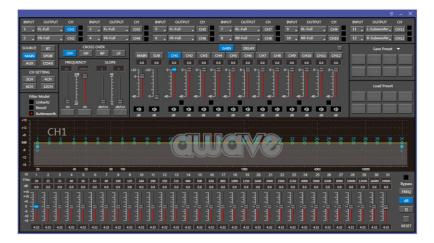

#### 7.2 Interface introduction

1.DSP interface guidance

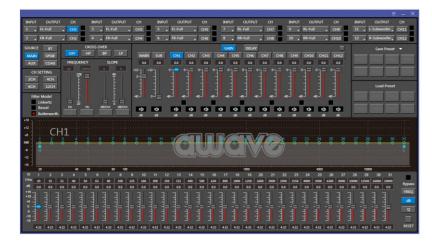

## 2."FILE" MAIN MENU 1

## 1. Connect(connect to the DSP)

Connect Language Open Save As

Restore Factory

Modify Password

About

## 2. Language(choose you need language)

| Connect         |   |         |
|-----------------|---|---------|
| Language        | • | 简体中文    |
| Open            | ~ | English |
| Save As         | _ |         |
| Restore Factory |   |         |
| Modify Password |   |         |
| About           |   |         |

3. Open(To load preset file in PC folder)

- 4. Save(To save setting to PC)
- 5. Save as(To save another file setting to PC)
- 6. Restore Factory(To save preset file in DSP)
- 7. Modify Password

| Modify Password                                            | Modify Password                                        |
|------------------------------------------------------------|--------------------------------------------------------|
| Origin<br>Password:<br>Confirm<br>Password:<br>OK<br>Close | Origin Password: New Password: Confirm Password: Close |

9. Read From Device 10. About 11. Exit

## 3. INPUT MODE. To select different input devices.

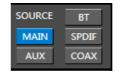

4. CHANNAL SETING. ① CH mode(2CH 4CH 6CH MIX).

| CHS | SETTING |
|-----|---------|
| 2CH | 4CH     |
| 6CH | 12CH    |

## (2) Input channel: 1. 2. 3. 4. 5. 6. 7. 8. 9. 10.11.12

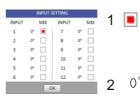

When highlighted red is selected, this channel input is indicated. If two or more are selected, this channel input is indicated

 $0^{\circ}$  Click 0  $^{\circ}$  to switch to 180  $^{\circ}$ , corresponding to the output of this channel

## ③ Output channel:FL FullRange.FR FullRange.

When you click the drop-down button, you can choose the state of the channel input. There is : Null.Front.Rear.Center.Subwoofer and Full.Tweeter.Mid-T.Midrange.M-WF. Woofer.

| INPUT  | OUTPUT    | CH           | INPUT     | 0  | UTPU | т   | сн        | IN | νUT  | OUTPL     | л    | сн  |
|--------|-----------|--------------|-----------|----|------|-----|-----------|----|------|-----------|------|-----|
| 1 .    | FL-Full 🚽 |              | NULL      |    |      | Ŧ   | CH3       | 5  | •    | FL-Full   | •    | CH5 |
| 2 🗸    | FR-Full 🖕 | $\checkmark$ | Front     | ٠  | -    | Lef | t 🔸       |    | Twe  | eter      |      |     |
| SOURCE | BT        |              | Rear      | ٠  |      | Rig | ht ▶      |    | Mid  | range     |      | - 1 |
| MAIN   | SPDIF     |              | Center    | ٠  | LP   |     | MAIN      |    | Woo  | ofer      |      |     |
| AUX    | COAX      |              | Subwoofer | ٠  |      |     | 0.0       |    | Mid  | range Two | eter | o   |
| CH S   | ETTING    | 20           | 20000 6   |    | 6    |     | +12   +12 |    | Mid  | range Wo  | ofer |     |
| 2CH    | 4CH       |              | ₩ 🗖 👘     | 48 |      |     | •         | -  | Full |           |      |     |
| 6CH    | 12CH      |              | T I       | -  |      |     | -         | 1  |      | 1 1       |      | 1 1 |

Options on the "Link" are for combine setting for Left CH and Right CH . Options on the Left CH/right CH allow you tone each selected channel respectively.

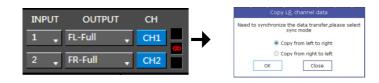

## 5. CROSSOVER X-TPE.

To choose different crossover type, for example select CH selection on 3RD spot .that would locate CH you want to choose for crossover configuration .

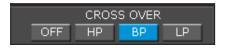

## 6. CROSSOVER FREQUENCY.

Set frequency of LP/HP individually .

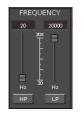

## 7. GAIN.

0--40dB is optional range for gain control kf every CH.

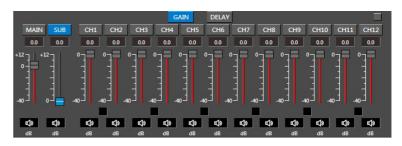

## 8. DELAY.

1.Auto configuration(base on 1.5 setting).

2. Manual configuration, change specifications in selected CH manually.

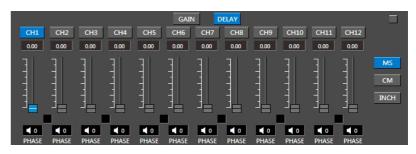

## 9. LP/SLOPE.

1.6dB/oct 12dB/oct 18dB/oct 24dB/oct 30dB/oct 36dB/oct. 42dB/oct 48dB/oct are available.

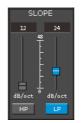

10. HP/SLOPE.

1.6dB/oct 12dB/oct 18dB/oct 24dB/oct 30dB/oct 36dB/oct.42dB/oct 48dB/oct are available.

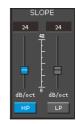

#### 11. Filter Model.

To choose different Filter type Linkwitz Bessel Butterworth.

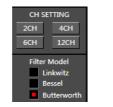

Prompting

## 12. WRITE.

#### To Write To Device(POS1-POS8).

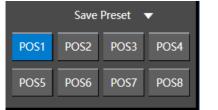

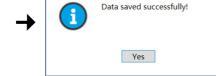

#### 13. READ.

## To Read From Device(POS1-POS8).

|      | Load | Preset |      |
|------|------|--------|------|
| POS1 | POS2 | POS3   | POS4 |
| POS5 | POS6 | POS7   | POS8 |

| Prompting           |
|---------------------|
| load the POS1 data? |
| Yes No              |

## 14. X-OVER AND EQ CHARTS.

1.Red lines and slopes will change accordingly when HP/LP of crossover and EQ are modified.

2.EQ all frequency points can be move left or right.For 20Hz-20KHz can be any Regulation.

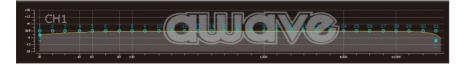

## 15. EQ SETTING.

Q volue=1-12.

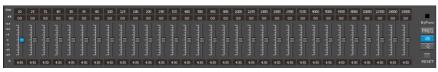

## **8.REMOTE INTRODUCTION**

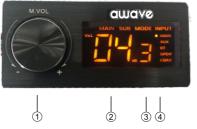

#### 1. A.Main volume.

B.When you press this button for a short time, It is in the "MUTE" state. And the close "MUTE". C.When you press this button for a longer time(for a second), It will enter the menu mode . In the "MODE" or "INPUT" flishing. You can adjust the mode which you want.

2.Main volume display window.

3.DSP mode display window(1-8).

4.Input display status.(CD.AUX.SPDIF.WIFI).

## 9.TECHNICAL FEATURES

| POWER SUPPLY             |               |
|--------------------------|---------------|
| Voltange                 | 9.0-15VDC     |
| Idling current           | 1.5A          |
| Switched off without DRC | 5mm           |
| Switched off with DRC    | 4mA           |
| Remote IN voltage        | 6-15 VDC      |
| Remote OUT voltage       | 12 VDC(130mA) |

| SIGNAL STAGE                |                                                   |                 |
|-----------------------------|---------------------------------------------------|-----------------|
| Distortion - THD @ 1kHz, 1V | RMS Output                                        | 0.01%           |
| Bandwith @-3 dB             |                                                   | 10-20kHz        |
| S/N ratio Full Power A-     |                                                   | 90 dB           |
| Hight level input range     |                                                   | 3V-15V          |
| THD+N VS Power 1%           | (CH1/CH2/CH3/CH4/CH5/CH6/CH7/CH8/CH9/CH10/CH11/CH | 112)12X 80WATTS |
|                             |                                                   |                 |

| INPUT STAGE         |                                        |
|---------------------|----------------------------------------|
| High Level(Speaker) | 1. 2. 3. 4. 5. 6. 7. 8. 9. 10.11.12 in |
| Low level(Pre)      | 1. 2. 3. 4. 5. 6 AUX in                |

| CONNECTION                |                       |
|---------------------------|-----------------------|
| From/To Personal Computer | 1 x USB/B(1.1/2.0) 5M |
|                           | · · ·                 |

| CROSSOVER N.5(one each output channel)          |                               |
|-------------------------------------------------|-------------------------------|
| Filter Type                                     | Full/High/Low Pass /Band Pass |
| Slope Setting                                   | 6/12/18/24/30/42/48 dB        |
| Crossover frequency                             | 68 steps @ 20- 20kHz          |
| Phase control indepent setting for each channel | 0 - 180°                      |